Dell 클라이언트 관리 <sup>팩</sup> **System Center Operations** System Center operations Manager 2007 R2/SP1 <sup>및</sup> System<br>/Center Essentials 2007 SP1  $\overline{\phantom{a}}$ 2010 <sup>용</sup> 버전 4.1

# 설치 안내서

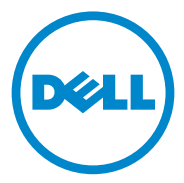

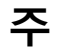

■ 주 : " 주 " 는 컴퓨터를 보다 효율적으로 사용하는 데 도움을 주는 중요 정보를 알려줍니다 .

이 발행물에 수록된 정보는 사전 통보 없이 변경될 수 있습니다 . **© 2011 Dell Inc.** 저작권 본사 소유 .

Dell Inc. 의 서면 승인 없이 어떠한 방식으로든 본 자료를 무단 복제하는 행위는 엄격히 금지 됩니다 .

본 문서에 사용된 상표 : Dell™, DELL 로고 , Latitude™, Optiplex™, Precision™ 및 Vostro™ 는 Dell Inc. 의 상표입니다 . Microsoft®, Vista®, Windows® 및 Windows Server® 는 미국 및 / 또는 다른 국가에 있는 Microsoft Corporation 의 상표 또는 등록상표입니다 .

본 문서에서 특정 회사의 표시나 제품 이름을 지칭하기 위해 기타 상표나 상호를 사용할 수도 있습니다 . Dell Inc. 는 자사가 소유하고 있는 것 이외에 기타 모든 상표 및 상호에 대한 어떠한 .<br>소유권도 없습니다 . Dell 은 외부 웬 사이트나 이러한 사이트의 내용에 대해서는 아무런 책임 을 지지 않습니다 .

2011 년 10 월

\_\_\_\_\_\_\_\_\_\_\_\_\_\_\_\_\_\_\_\_

## 차례

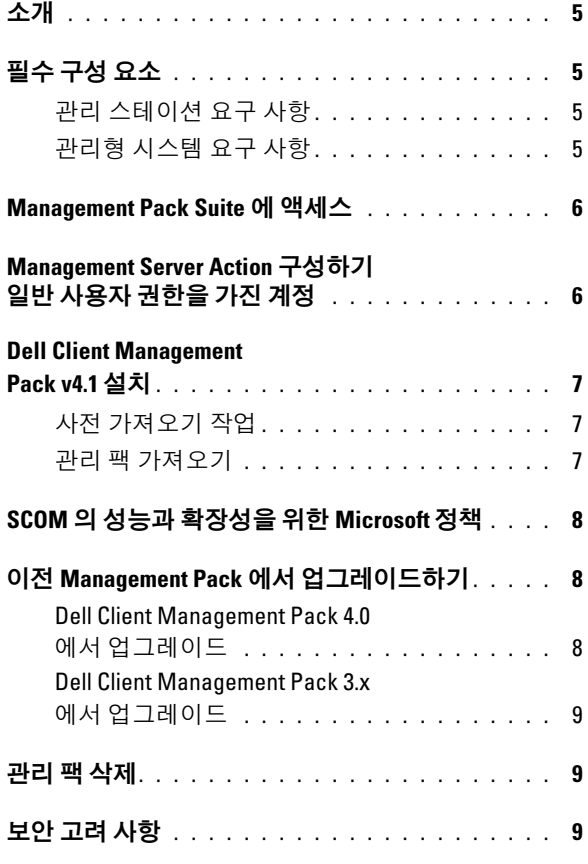

#### 4 | 차례

# <span id="page-4-0"></span>소개

이 설명서는 Microsoft System Center Operations Manager(SCOM) 2007 SP1/R2, System Center Essentials(SCE) 2007 SP1/2010 용 Dell Client Management Pack 버전 4.1 을 설치하는 방법을 설명합니다 .

■ 주 : 명시적인 제품 및 버전 정보가 구체적으로 언급되어 있지 않은 경우 이 설 명서에 있는 모든 SCOM 의 참조사항은 SCE 에도 적용됩니다 .

## <span id="page-4-1"></span>필수 구성 요소

#### <span id="page-4-2"></span>관리 스테이션 요구 사항

Dell Client Management Pack 버전 4.1 을 설치하고 Dell 클라이언트 관리 팩을 가져오기 위한 관리 스테이션 요구 사항은 다음과 같습니다 .

- Dell 클라이언트 관리 팩을 지원하기 위한 SCOM 2007 SP1/R2 또는 SCE 2007 SP1/2010.
- SCOM 또는 SCE 를 설치하기 위한 Microsoft .NET 버전 2.0 이상 .
- SCOM 또는 SCE를 설치하고 Dell 클라이언트 관리 팩을 가져오기 위한 시스템상의 관리자 액세스 권한 .

### <span id="page-4-3"></span>관리형 시스템 요구 사항

모든 Dell 클라이언트 컴퓨터 시스템에 Dell OpenManage Client Intrumentation (OMCI) 설치 .

- 모든 관리형 시스템에 관리 스테이션에서 통신할 수 있는 유효한 정규 화된 도메인 이름 (FODN) 이 있어야 합니다
- 관리 팩이 전체 기능 세트와 제대로 작동하려면 SCOM Management Server Action 계정에 모든 Dell 관리형 시스템에 대한 관리자 권한이 있 어야 함니다 .
- Dell 클라이언트 시스템을 관리하기 위해서는 최신 OMCI 버전 (8.0.1) 을 설치하는 것이 좋습니다 .
- 클라이언트 관리 팩의 이번 릴리즈에 대한 최소 지원 버전은 OMCI 7.8 이상입니다.

 $\mathbb Z$  주 : 최신 버전의 OMCI 는 support.dell.com 에서 다운로드할 수 있습니다.

### <span id="page-5-0"></span>Management Pack Suite <sup>에</sup> 액세스

Dell Client Management Pack 버전 4.1(Dell.WindowsClient.mp) 은 기본 폴 더 유틸리티를 갖춘 독립 실행형 관리 팩입니다 . 다음 파일이 포함되어 있 는 자동 압축 해제 실행 파일 Dell Client Management Pack v4.1 A00.exe 에 패키지로 구성되어 있습니다 .

- Dell.Connections.HardwareLibrary.mp (Base Folder Utility 4.0)
- Dell.WindowsClient.mp
- DellMPv41\_Client\_Readme.txt
- DellMPv41 Client IG.pdf

 $\mathbb Z$  주 : Dell\_Client\_Management\_Pack\_v4.1\_A00.exe 는 support.dell.com 에서도 다 운로드할 수 있습니다 .

## <span id="page-5-1"></span>Management Server Action 구성하기 일반 사용자 권한을 가진 계정

일반 사용자 권한으로 Management Server Action 계정 구성하기 :

- 1 Management Server Action 계정이 도메인 사용자(비도메인 관리자)인 상태로 SCOM 을 관리 스테이션에 설치합니다.
- 2 Management Server Action 계정을 Local Admin ( 로컬 관리자 ) 그룹의 일부로 추가합니다 .
- 3 관리형 시스템에 Operations Manager 에이전트를 설치합니다 ( 자동 에 이전트 설치 / 수동 설치 ).
- 4 관리형 시스템의 검색 및 모니터링을 Operations Manager 콘솔에서 성 공적으로 수행한 경우 Management Server Action 계정을 Local Admin ( 로컬 관리자 ) 그룹에서 제거합니다 .

■ 주 : Management Server Action 계정에 더 이상 관리자 권한이 없다는 것 을 확인하기 위하여 관리 스테이션을 재부팅해야 합니다 .

- 5 관리 스테이션에 Dell Management Pack 을 가져옵니다 .
- 6 관리형 시스템을 다시 검색합니다.

 $\mathscr{A}$  주 : 관리형 시스템의 검색은 검색 사이클 타임에 따라 달라집니다 .

## <span id="page-6-0"></span>Dell Client Management Pack v4.1 설치

Dell Client Management Pack 버전 4.1 <sup>을</sup> 설치하려면 다음을 수행하십시오 .

#### <span id="page-6-1"></span>사전 가져오기 작업

Dell 클라이언트 관리 팩을 SCOM 으로 가져오기 전에 다음 단계를 따르 십시오 .

- 1 support.dell.com에서 로컬 시스템의 대상 디렉터리로 관리 팩을 다운로 드합니다 .
- 2 관리 스테이션에서 선택하는 위치에 관리 팩을 압축 해제합니다 .

기본 위치는 C:\Dell Management Packs\Client Management Pack\4.1 입니다.

3 관리 팩을 가져옵니다 . 자세한 내용은 관리 팩 [가져오기를](#page-6-2) 참조하십 시오 .

#### <span id="page-6-2"></span>관리 팩 가져오기

**<del>■</del> 주 : Client Management Pack** 을 가져오기 전에 기본 폴더 유틸리티 (Dell.Connections.HardwareLibrary.mp) 를 가져옵니다 .

클라이언트 관리 팩을 가져오려면 SCOM/ SCE Import Management Pack (SCOM/SCE 관리 팩 가져오기 ) 마법사를 사용합니다 .

- 1 Dell Client Management Pack v4.1 A00.exe 는 자동 압축 해제 .exe 파 일입니다 .
- 2 다운로드한 파일을 로컬 시스템 하드 드라이브의 대상 디렉터리에 복 사합니다 .
- 3 Dell Client Management Pack v4.1 A00.exe 파일을 열어 관리 팩 또는 유틸리티의 압축을 해제합니다 .
- 4 Start ( 시작 )→ Programs ( 프로그램 )→ System Center Operations Manager 2007/System Center Essentials 를 클릭하고 Operations Console ( 작업 콘솔 ) 을 선택합니다 .
- 5 탐색 창에서 Administration ( 관리 ) 를 클릭합니다 .
- 6 Administration (관리) 트리를 확장하고 Management Packs (관리 팩)를 마우스 오른쪽 단추로 클릭한 다음 Import Management Packs ( 관리 팩 가져오기 ) 를 선택합니다 .
- 7 Add (추가)를 클릭합니다. Add from disk (디스크에서 추가)를 선택합 니다 .
- 8 Dell\_Client\_Management\_Pack\_v4.1\_A00.exe 파일을 다운로드하고 압 축을 해제한 곳과 같은 위치에서 관리 팩 위치를 입력하거나 찾습니다 .
- 9 가져올 관리 팩을 선택하고 Open ( 열기 ) 을 클릭합니다.

Import Management Packs ( 관리 팩 가져오기 ) 화면에 Import List ( 목록 가져오기 ) 에 표시된 선택한 관리 팩 / 유틸리티가 나타납니다 .

10 Install ( 설치 ) 을 클릭하여 작업을 완료합니다 .

## <span id="page-7-0"></span>SCOM <sup>의</sup> 성능과 확장성을 위한 Microsoft 정책

최적의 성능을 위해 장치 특정 Dell Management Packs 를 다른 관리 스테이 션에 배치합니다 .

확장성을 위한 Microsoft 권장 사항에 대한 자세한 내용은

technet.microsoft.com/hi-in/library/bb735402(en-us).aspx <sup>를</sup> 참조하십시오 .

 $\mathbb Z$  주 : Operations Manager Database ( 작업 관리자 데이터베이스 ) 에서 Autogrow ( 자동 증가 ) 옵션이 활성화되었는지 확인합니다 .

## <span id="page-7-1"></span>이전 Management Pack 에서 업그레이드하기

이전 버전의 Dell 클라이언트 관리 팩을 설치한 경우 현재 버전으로 바로 업그레이드할 수 있습니다 .

#### <span id="page-7-2"></span>Dell Client Management Pack 4.0 에서 업그레이드

Dell Client Management Pack 버전 4.0 에서 4.1 로 업그레이드할 수 있습 니다 . 현재 버전을 업그레이드하려면 다음 단계를 따르십시오 .

- 1 [Dell Client Management Pack v4.1](#page-6-0) 설치에 제공된 단계를 따릅니다 .
- 2 새 관리 팩을 가져옵니다 . 자세한 내용은 관리 팩 [가져오기를](#page-6-2) 참조하십 시오 .
- $\mathscr{L}$  주 : 버전 4.0 에서 버전 4.1 로 업그레이드하면 업그레이드 이전에 치명적 또 는 경고 상태로 표시되던 장치가 업그레이드 이후에 여전히 치명적 또는 경고 상태에 있다 하더라도 정상 상태로 표시됩니다 . 후속 모니터링 주기에서만 장치가 올바른 상태로 표시됩니다 .
- $\mathscr{L}$  주 : 관리 팩을 버전 4.1 로 업그레이드한 후에도 Diagram ( 다이어그램 ) 보기 의 일부 구성요소에 여전히 기본 아이콘을 표시되는 것을 볼 수 있습니다 . 새 아이콘을 보려면 /clearcache 옵션으로 Operation Console ( 작업 콘솔 ) 을 다시 시작합니다 .
- 8 소개

#### <span id="page-8-0"></span>Dell Client Management Pack 3.x 에서 업그레이드

3.x 버전에서 업그레이드는 지원되지 않습니다 . Dell Client Management Pack 버전 4.1 을 가져오기 전에 Dell Client Management Pack 3.x (Dell.Connections.Client.mp) 를 삭제해야 합니다 .

## <span id="page-8-1"></span>관리 팩 삭제

Dell Client Management Pack 을 삭제할 때 , 기본 폴더 유틸리티를 삭제하 기 전에 관리 팩을 삭제해야 합니다 .

관리 팩이나 유틸리티를 삭제하려면 :

- 1 SCOM/SCE Operations Console ( 작업 콘솔 ) 에서 Administration ( 관리 )→ Management Packs ( 관리 팩 ) 를 선택합니다 .
- 2 Management Packs (관리 팩) 창에서 삭제할 Dell 관리 팩을 선택합니다.
- 3 선택한 Dell 관리 팩 또는 유틸리티를 마우스 오른쪽 단추로 클릭하고 Delete ( 삭제 ) 를 클릭합니다 .

관리 팩 또는 유틸리티를 삭제한 후에 SCOM/ SCE 콘솔을 다시 시작하 는 것이 좋습니다 .

 $\mathbb Z$  주 : 관리 팩을 삭제하면 일부 사용자 역할에 영향을 줄 수 있습니다.

## <span id="page-8-2"></span>보안 고려 사항

Operations Console ( 작업 콘솔 ) 액세스 권한은 SCOM/ SCE 에 의해 내부 적으로 처리됩니다 . 이는 SCOM/SCE 콘솔에서 Administration ( 관리 ) → Security ( 보안 ) 기능 아래의 User Roles ( 사용자 역할 ) 옵션을 사용하여 설정할 수 있습니다 . 역할 프로파일은 어떤 작업을 수행할 수 있는지를 결 정합니다 . 보안 고려 사항에 대한 자세한 내용은 Microsoft Operations Manager 2007 SP1, Microsoft Operations Manager 2007 R2 또는 Microsoft Systems Centre Essentials SP1/ SCE 2010 온라인 도움말<sup>을</sup> 참조하십시오 .

#### 소개